Statikverstehen.de

# **Dünne Querschnitte**

berechnen mit

dünneQuerschnitte\_yz.xlsm

## Inhaltsverzeichnis

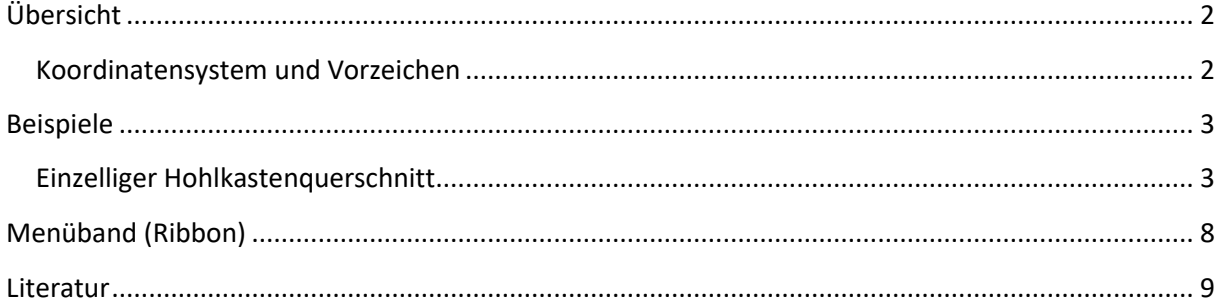

© Detlef Rothe 2020-2021

https://statikverstehen.de

#### <span id="page-2-0"></span>**Übersicht**

Mit dem Excel-Programm dünneQuerschnitte\_yz.xlsm können Querschnittswerte und Spannungen für dünnwandige Querschnitte berechnet werden. Es wird die finite Element Methode verwendet [1], [2]. Der Querschnitt wird ähnlich wie ein Stabwerk oder Fachwerk durch mehrere gerade Elemente beschrieben, die über Knoten miteinander verbunden sind. Die Theorie erfordert, dass jedes Element mindestens eine Verbindung zu anderen Elementen haben muss. Es dürfen also keine Elemente "alleine" im Querschnitt sein. Die Elemente haben einen Anfangs- und Endknoten und können quadratische Schubspannungsverläufe exakt darstellen. Deshalb ist keine Verfeinerung erforderlich. Die Richtung der Schubspannungen wird in den Viertelspunkten der Elemente an der rechten und linken Seite mit Pfeilen angezeigt.

Die Normalspannungen infolge N, M<sub>y</sub> und M<sub>z</sub> werden mit den üblichen Formeln der Mechanik unter Annahme des Ebenbleibens der Querschnitte nach Bernoulli berechnet.

Die Schubspannungen sind positiv, wenn sie in Richtung des lokalen Koordinatensystems des Elementes wirken. Die positive lokale Richtung zeigt vom Anfangs- zum Endknoten des Elementes.

Eigenschaften des Programms:

- **E** Linear elastisches Material
- Die Breite der Elemente ist elementweise konstant
- **EXEC** Jedes Element hat eigene Materialeigenschaften
- **Berechnung aller Querschnittswerte**
- **Spannungsberechnung infolge von Normal- und Querkräften N,**  $V_v$  **und**  $V_z$ **,** Biegemomente  $M_v$  und  $M_z$ , Primärer und sekundärer Torsion M<sub>xp</sub>, M<sub>xs</sub> sowie Wölbbiment M<sub>ω</sub>.

Der Querschnitt wird in einer dimetrischen Ansicht dargestellt und die Schubspannungen werden parallel zur x-Achse flächig über die Elementdicke gezeichnet.

#### <span id="page-2-1"></span>**Koordinatensystem und Vorzeichen**

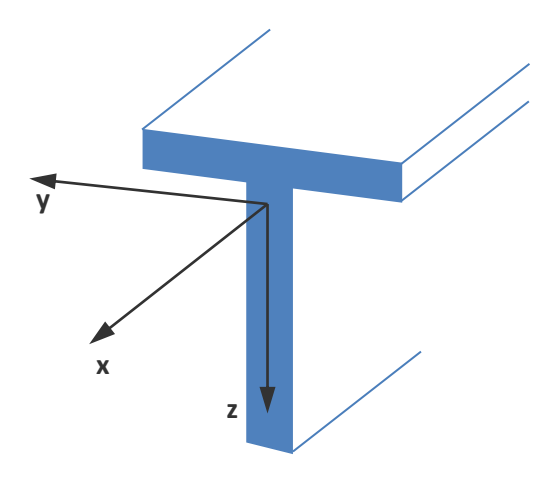

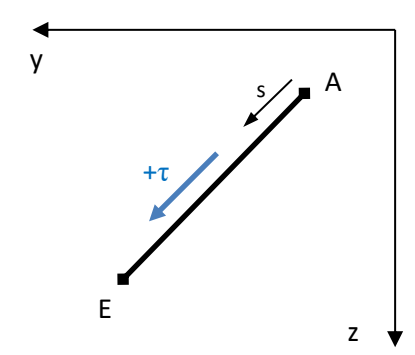

Element mit Anfangs- (A) und Endknoten (E) und positiver Schubspannungsrichtung

### <span id="page-3-0"></span>**Beispiele**

#### <span id="page-3-1"></span>**Einzelliger Hohlkastenquerschnitt**

Dieses Beispiel wurde in [2] behandelt.

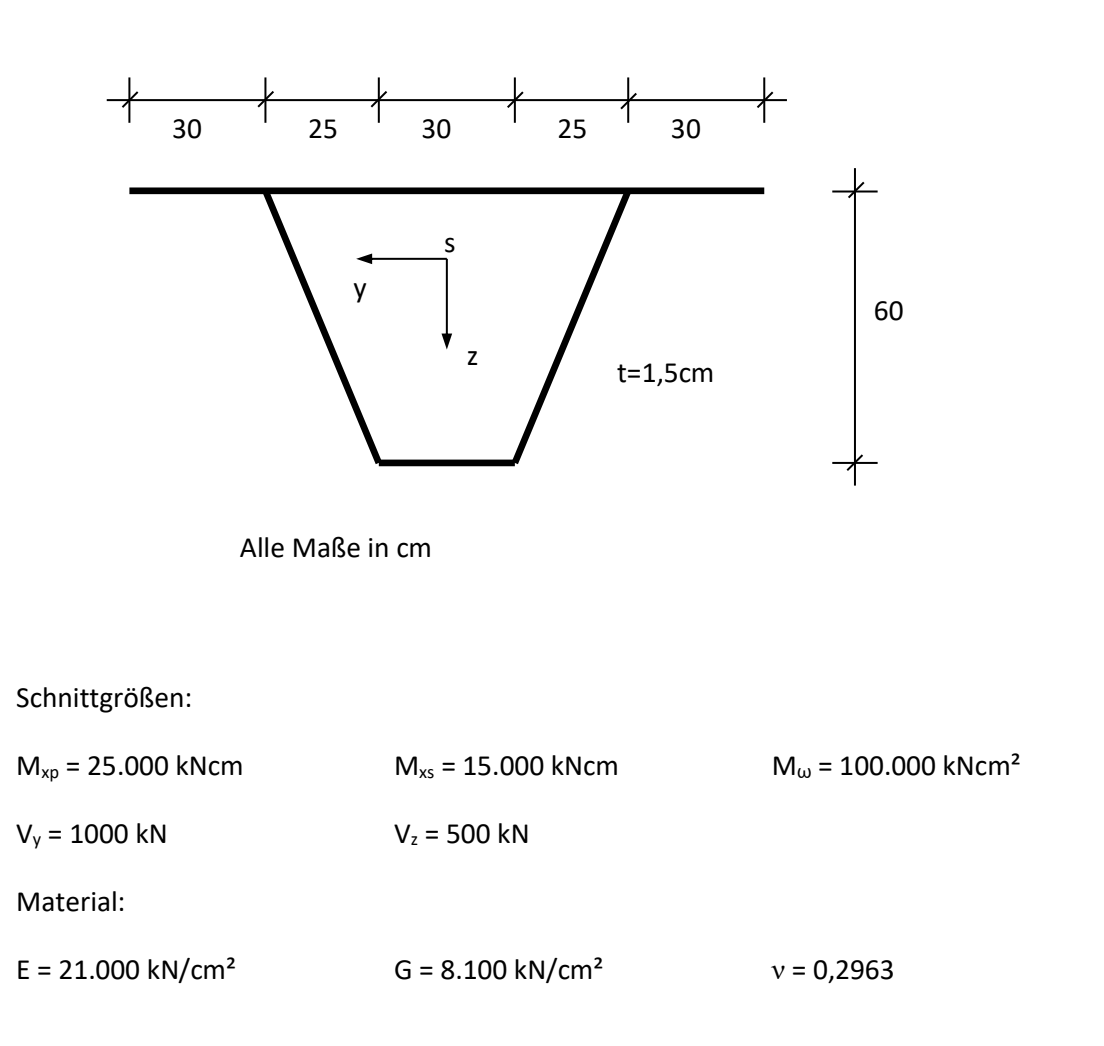

Ideelle Querschnittswerte

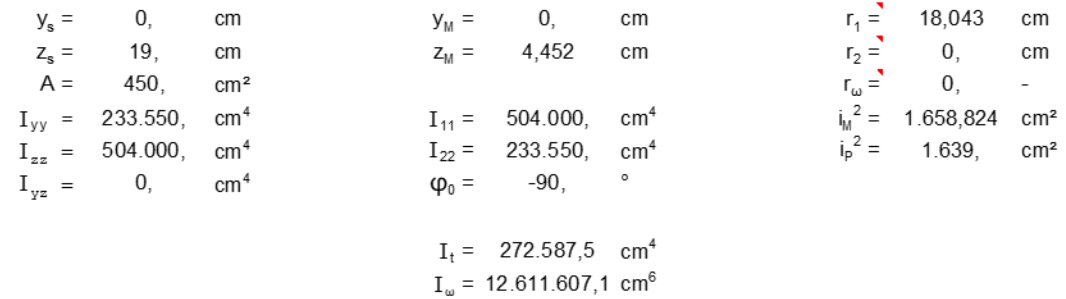

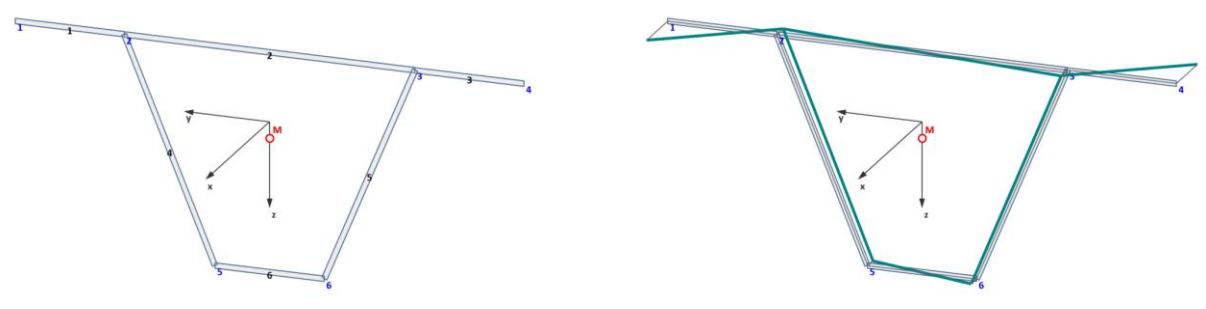

Element- und Knotennummerierung verwölbter Querschnitt

Die Eingabe der Querschnittsform und der Schnittgrößen erfolgt über die Tabellenblätter "Eingabe" und "Knoten".

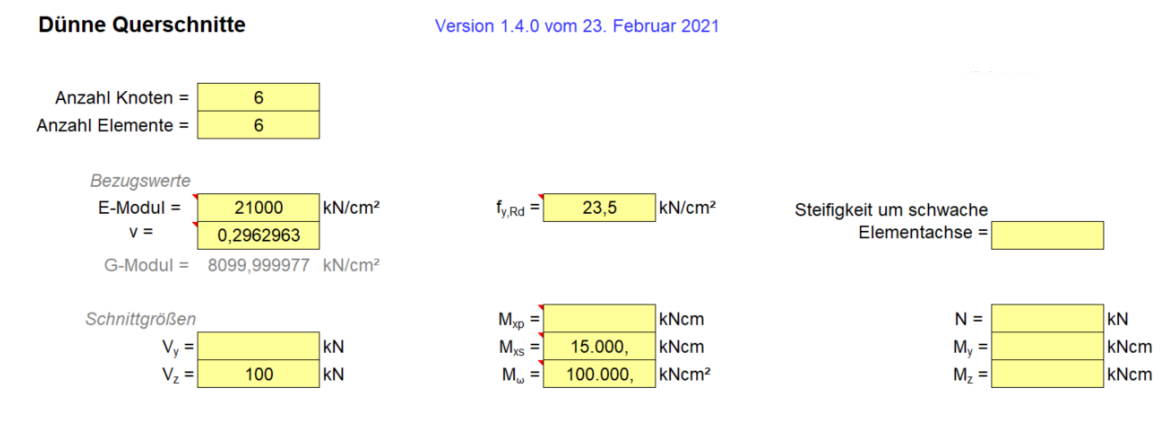

Eingabe

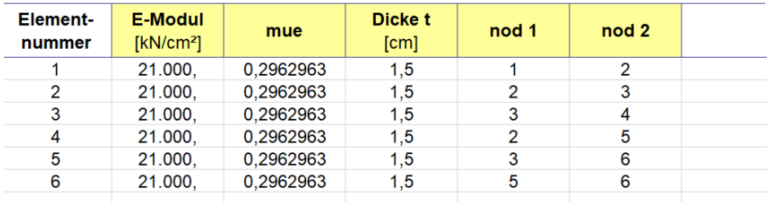

#### Tabellenblatt "Eingabe"

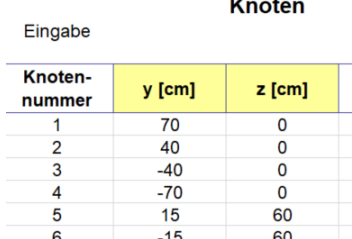

Tabellenblatt "Knoten"

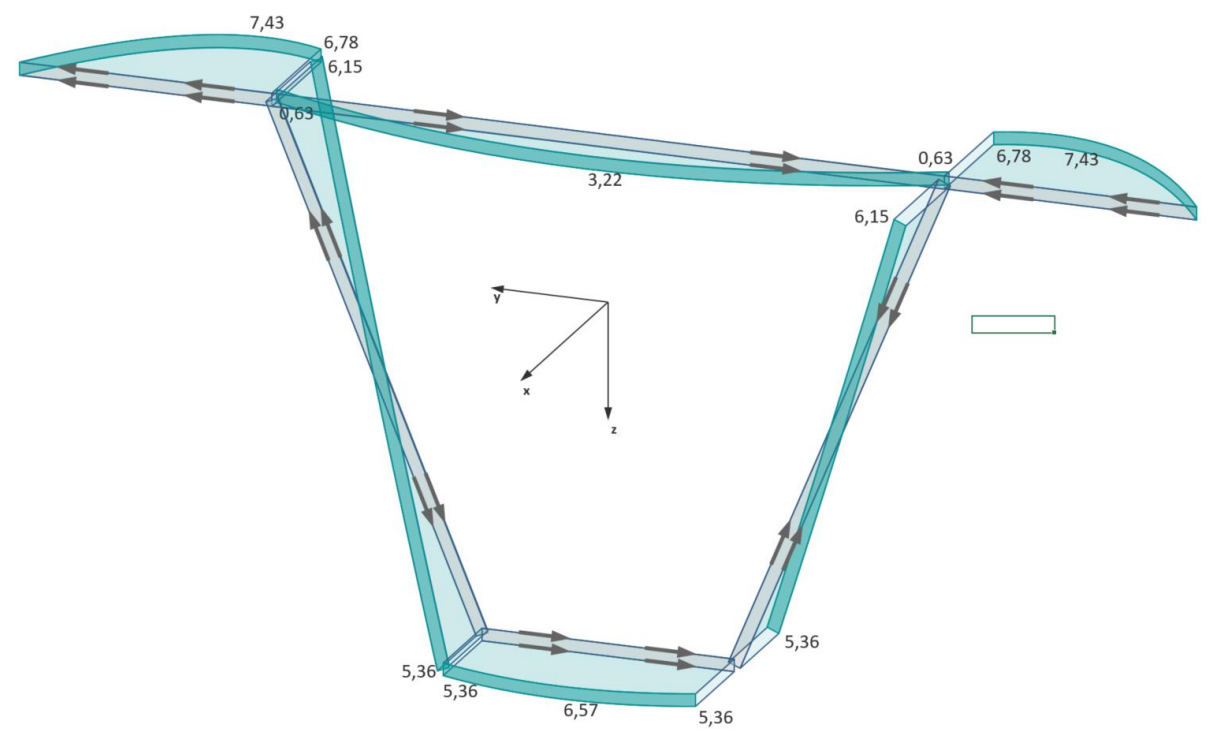

Schubspannungen in kN/cm<sup>2</sup> infolge  $M_{xs}$  = 15.000 kNcm

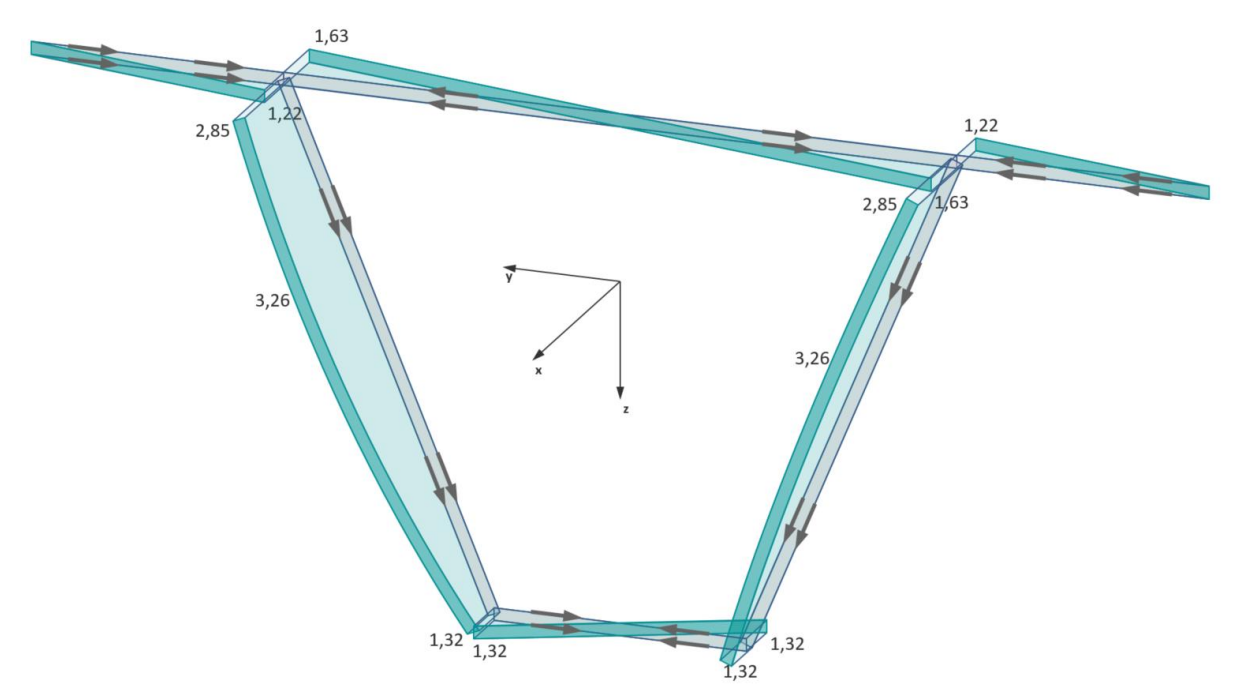

Schubspannungen in kN/cm<sup>2</sup> infolge  $V_z$  = 500 kN

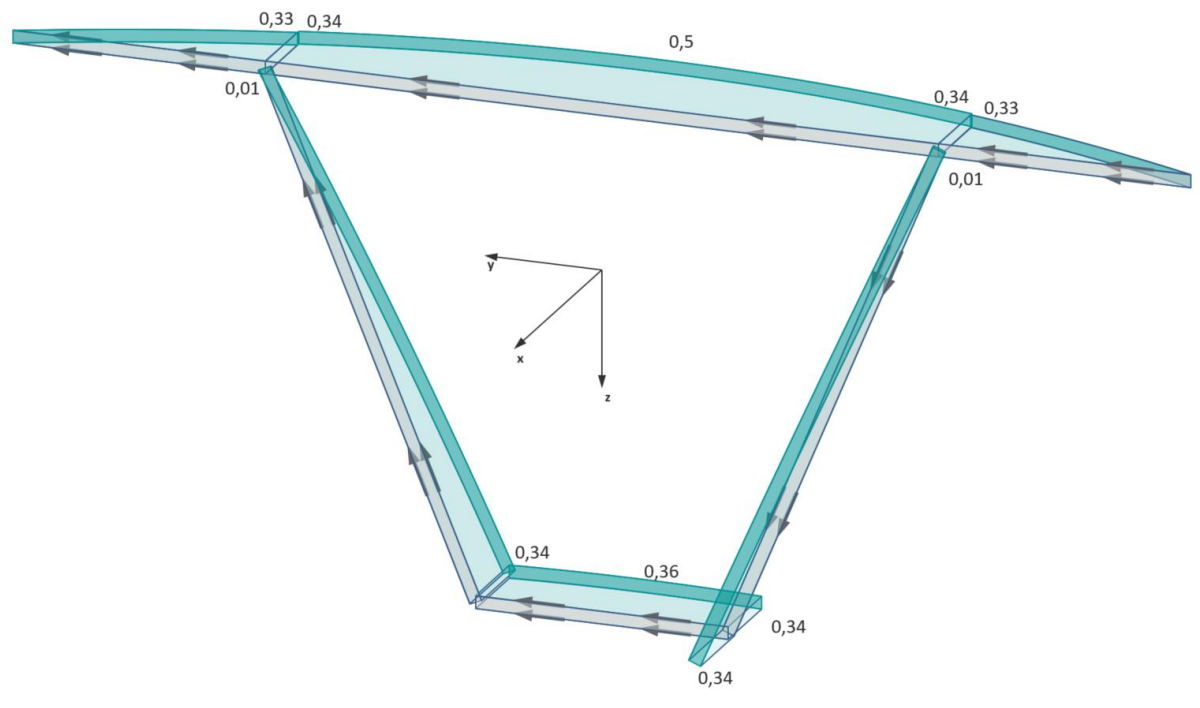

Schubspannungen in kN/cm<sup>2</sup> infolge  $V_y = 100$  kN

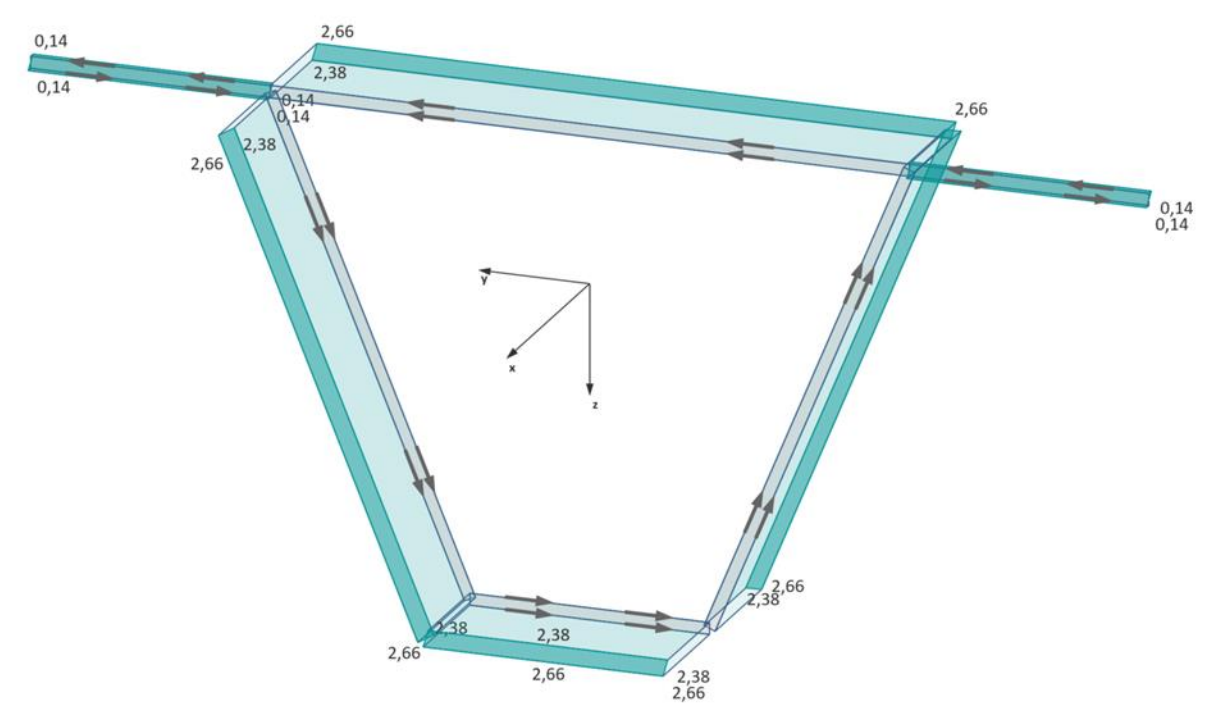

Schubspannungen in kN/cm<sup>2</sup> infolge  $M_{xp}$  = 25.000 kNcm

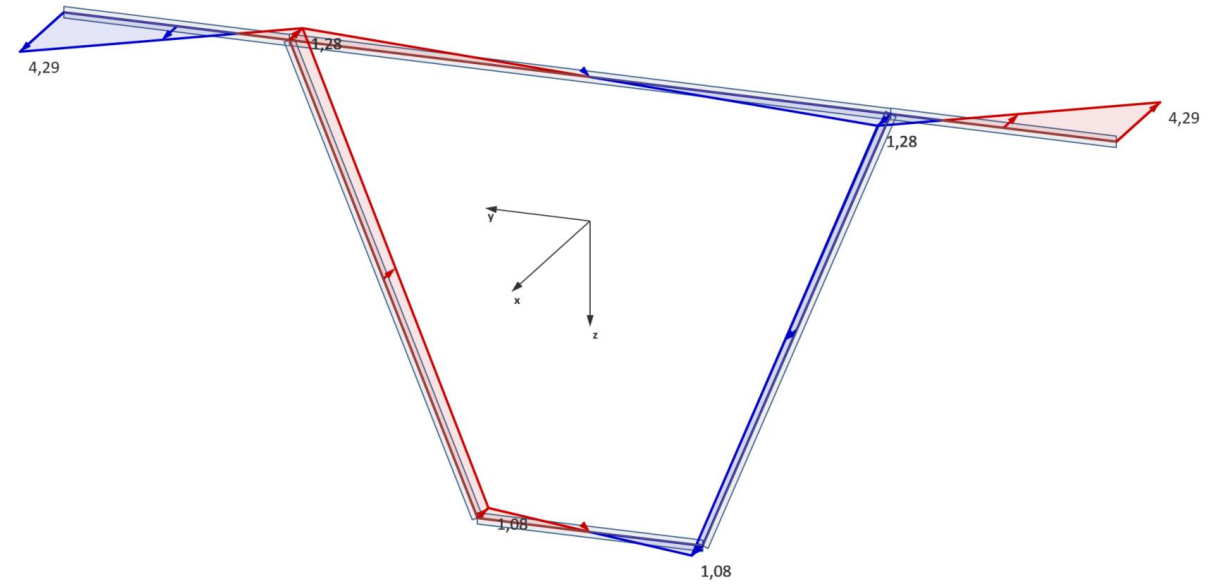

Normalspannungen in kN/cm<sup>2</sup> infolge eines Wölbbimomentes von M<sub>w</sub> = 10 kNm<sup>2</sup>

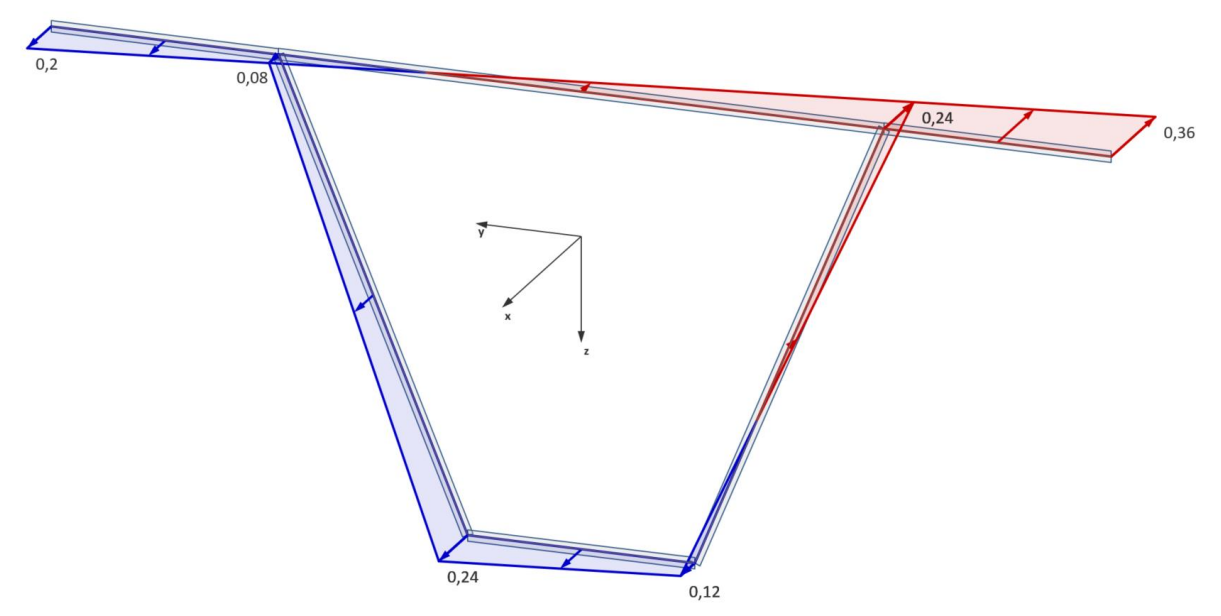

Normalspannungen in kN/cm<sup>2</sup> infolge von M<sub>y</sub> = 1000 kNcm und M<sub>z</sub> = -2000 kNcm

## <span id="page-8-0"></span>**Menüband (Ribbon)**

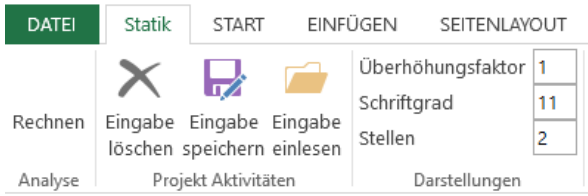

Für die Programmsteuerung gibt es im Menüband den Reiter "Statik". Eine Neuberechnung wird durch Klicken des Buttons *Rechnen* gestartet. In der Gruppe *Projekt Aktivitäten* befinden sich 3 Buttons. Der Button *Eingabe löschen* entfernt in allen Eingabezellen vorhandene Eingaben.

Die Eingabedaten eines vorhandenen Projekts können mit *Eingabe speichern* in eine separate Excel Datei (\*.xlsx) gesichert werden. Diese Datei enthält nur die Eingabedaten und keinen ausführbaren Code. Mit dem Button *Eingabe einlesen* kann eine zuvor gesicherte Eingabe wieder eingelesen werden. Danach ist eine Neuberechnung erforderlich. Die in Zellen vorhandenen Daten werden überschrieben.

Der Vorteil gegenüber der Verwendung von Kopien von dünneQuerschnitte\_yz-V2.xlsm besteht darin, dass bei einer neuen Programmversion die Daten nicht händisch kopiert werden müssen.

In der Gruppe *Darstellungen* kann der Überhöhungsfaktor für die Darstellung der Spannungen, die Schriftgröße und die Anzahl Nachkommastellen eingestellt werden. Die Änderungen werden erst nach einer Neuberechnung sichtbar.

In der Spalte 33 des Tabellenblattes "Eingabe" kann der obere und linke Rand in Pixel für die Grafiken eingestellt werden. Zusätzlich kann die Zeichenfläche mit dem *Faktor Bildschirmgröße* verändert werden. Werte größer 1 vergrößern die Zeichenfläche nach rechts und unten. Das entspricht einem Zoomfaktor. Der sichtbare Bereich kann

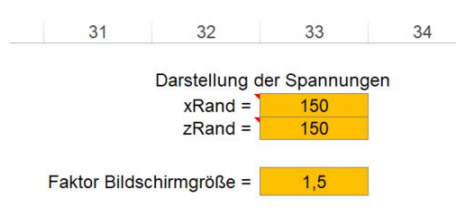

mit den Scrollbalken verändert werden. Dieses Feature ist besonders für kleine Bildschirme mit geringerer Auflösung hilfreich, um Details besser zu erkennen.

#### <span id="page-9-0"></span>**Literatur**

- [1] Matthias Kraus: Computerorientierte Berechnungsmethoden für beliebige Stabquerschnitte des Stahlbaus, Dissertation, Bochum 2005
- [2] Matthias Kraus; Rolf Kindmann: Finite-Elemente-Methoden im Stahlbau, 2.Auflage, Ernst W. & Sohn Verlag, 2019